# **Pre-Submittal Meeting**

# CITY OF PHOENIX REQUEST FOR QUALIFICATIONS

# WASTEWATER COLLECTION SYSTEM EMERGENCY REPAIR AND REPLACEMENT PROGRAM ENGINEERING SERVICES WS90500232

PROCUREPHX PRODUCT CATEGORY CODE 925000000 RFx 6000001434

July 25, 2023

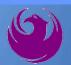

# **Welcome and Introductions**

Heather Roye, Contracts Specialist Office of the City Engineer <a href="mailto:heather.roye@phoenix.gov">heather.roye@phoenix.gov</a>

(602) 261-8894

Eric Quick,

Water Services Project Coordinator Water Services Department

Patrick Womack, Water Services Project Coordinator Water Services Department

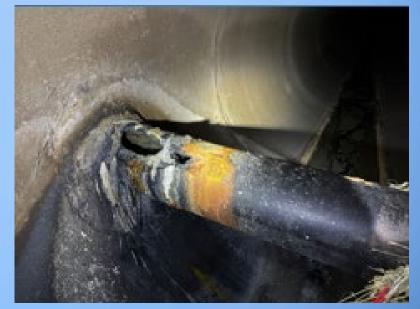

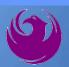

# **Agenda**

- Meeting Overview
- Vendor Registration
- Project Description & Scope of Work
- Statement of Qualifications Evaluation Criteria
- Statement of Qualifications Submittal Requirements
- ProcurePHX and RFx Electronic Submittal
- Important Dates: Selection Schedule
- Questions?

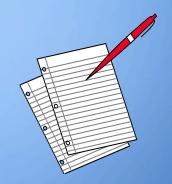

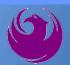

# **Meeting Overview**

- Sign-in please if in person. For those of you on-line, please send me an email with your name, company name, contact number, and email address before 5 pm today.
- Sign-in sheet and PowerPoint will be posted City of Phoenix's ProcurePHX system (RFx: 6000001434):

https://eprocurement.phoenix.gov/irj/portal

And on Procurement's website:

https://www.phoenix.gov/streets/procurement-opportunities

It is your responsibility as an RFQ holder to determine, prior to submittal, if any Notifications have been issued

- Please hold questions until Q&A period
- This is the **ONLY** opportunity to discuss this project with City staff

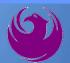

# **Vendor Registration**

- □ All Firms MUST Be Registered in the Vendor Management System PRIOR TO SUBMITTING A PROPOSAL
- New Firms After registering, the City will send an e-mail with a vendor <u>number</u> approx. 2 days
- Information on how to register with the City is available at:
  - https://www.phoenix.gov/finance/vendorsreg

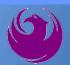

# **Project Description**

The consultant team will be available to provide emergency response immediately 24 hours a day, 7 days a week, within one and one-half hours from notification of the emergency. Engineering services will be related to the construction and post construction phases of emergency repairs for the Wastewater Collection System Emergency Repair and Replacement JOC Program. Repairs will vary in scope, and services will consist of project administration & engineering services during construction, resident services during construction, and special services (both construction and post-construction).

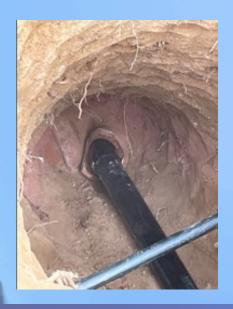

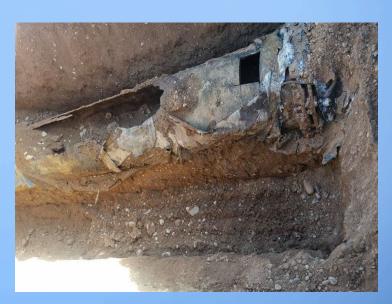

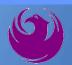

The Construction Administration and Inspection Services scope for this project will include, but is not limited to:

- Respond to the emergency site or designated coordination location within one and one-half (1-1/2) hours of the request unless otherwise indicated.
- Act as the City's representative.
- Work with contractor to assess emergency and develop a repair solution.
- Provide on-site inspection and review of work.
- Confirm contractor's work progress and quantities.
- Review project documents (i.e., cost proposals, submittals, shop drawings, RFIs, payment applications, etc.)
- Conduct pre-construction meeting and regular progress meetings.
- Administer the construction schedule.
- Issue interpretations and clarifications to the contractor.
- Assist the contractor in obtaining permits and approvals for work.
- Prepare studies, reports, and design documents as needed.

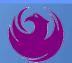

- Authorize changes as necessary due to construction or other issues associated with the work.
- Identify any special testing and review test results.
- Conduct substantial and final completion walks.
- Perform inspections on warranty repairs.
- Maintain records of project documentation.
- Prepare and maintain as-builts.
- Provide public information services.
- Provide GPS/GIS/Survey services.

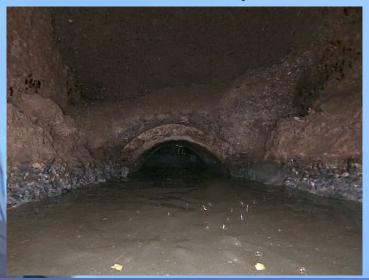

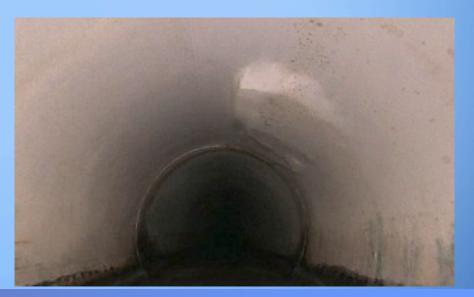

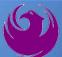

- Must have NACE Level III inspector on project team.
- Inspectors must be NASSCO (MACP & PACP), Trench Safety, and Confined Space Certified.
- Lead Inspector must have a minimum of 5 years' experience in water and wastewater installation, repair, and/or maintenance.
- Project team must have a minimum of 5 years' experience in water and wastewater CA&I services.
- Other services as required to support successful completion of the work and the City's interests.

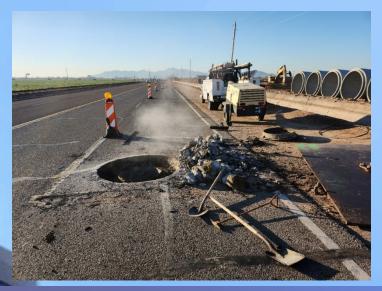

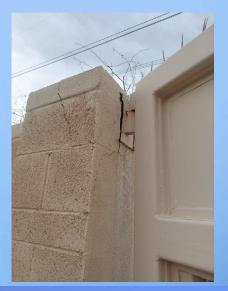

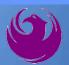

Use of UNIFIER, an Application Service Provider (ASP) web-based project management database, may be required. The following information provides a guideline for utilization. Any questions related to the requirements of UNIFIER should be directed to the Project Manager.

- The Consultant will be required to maintain all project records in electronic format.
- The City provides an ASP web-based project management database which the Consultant will be required to utilize in the fulfillment of the contract requirements.
- The Consultant shall provide a computerized networked office platform with broadband internet connectivity.
- UNIFIER training will be provided through the City of Phoenix to firms under contract.

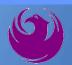

# Questions For The Project Manager?

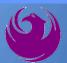

# **SOQ Criteria**

The selection of the Consultant will be based on the following qualifications:

- A. CA & I Experience of Prime Firm (250 points)
- B. CA & I Experience of Key Personnel & Sub-consultants (200 points)
- C. Design Experience of the Prime firm (50 points)
- D. Design Experience of the Key Personnel and Sub-consultants (50 points)
- E. Understanding and Approach (300 points)
- F. Staffing Information for Key Personnel (150 points)
- G. Reference Check (21 points\*)
  - Provide responses in the order listed in the RFQ
    - Be complete, be concise

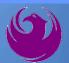

## Statement of Qualifications Submittal

- All Firms MUST be registered in the Vendor Management System to SUBMIT a Proposal
- If your firm is already registered with the City of Phoenix's ProcurePHX system, to login and access the electronic solicitation visit:

https://eprocurement.phoenix.gov/irj/portal

- Product Category Code is: 925000000
- RFx Number is: 6000001434
- The VENDOR NUMBER is to be included on the cover of the Statement Of Qualifications

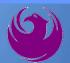

# Statement of Qualifications Submittal (Cont.)

- Information Sheet (firm name, address, phone, contact info, email, signature of contact person, vendor number, project title & number, RFx number). Firm logo is optional. Category code not required on the Information Sheet. **Do not include any additional information.**
- Please make sure to use your legal name on the front cover page and information sheet. Your firm name should match what is listed with the Arizona Corporation Commission.
- MAXIMUM pages permitted is: 10 pages

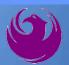

# Statement of Qualifications Submittal (cont.)

- □ Each page side with criteria information will be counted.
- Pages that have photos, charts, and graphs will be counted toward maximum number of pages.
- Information Sheet, front and back covers, Table of Contents and tab dividers will NOT be counted toward the maximum page limit, UNLESS they include information that may be considered by the selection panel.

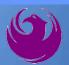

# Statement of Qualifications Submittal (cont.)

**□** Submit Electronically via ProcurePHX System:

https://eprocurement.phoenix.gov/irj/portal

■ SOQ due:

12:00 pm Noon – Phoenix time Friday, August 4, 2023

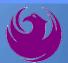

# **Selection Process**

- Each SOQ will be evaluated according to the evaluation criteria in the RFQ
- Up to one consultant will be selected.
- Contract will be executed upon completion of negotiations of contract terms and City Council approval

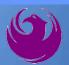

# **Grounds for Disqualification**

- ✓ Failure to submit electronically through the ProcurePHX online portal by the due date and time.
- ✓ Violating "Contact with City Employees" policy.

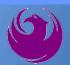

# **Selection Schedule**

■ SOQs Due

August 4, 2023

☐ Scope Meeting

September 2023

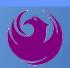

## **Procurement WEBPAGE**

https://www.phoenix.gov/streets/procurement-opportunities

- Current Opportunities Project Specific RFQs / CFBs
- Addenda / Notifications (if any)
- Pre-Submittal Sign-in Sheet and Power Point Presentation
- Awards / Results
- □ Bidders Handbook *Step-by-step Guide to RFx Submittals*

The ProcurePHX online portal will be used for Professional Services Solicitations

https://eprocurement.phoenix.gov/irj/portal

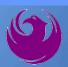

# **Questions After Today**

E-mail your questions to:

heather.roye@phoenix.gov

Heather Roye, Contracts Specialist (602) 261-8894

Thank you for your interest in this project!!!

If you would like a brief overview of the RFx system, please stay on the line.

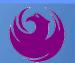

Log in to ProcurePHX portal:

https://eprocurement.ph oenix.gov/irj/portal

Select RFx and Auctions tab on the Ribbon

You will be taken to the RFx (Event) Landing Page

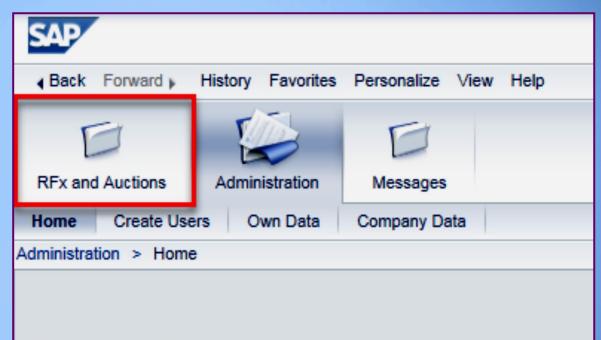

Thank you for your interest in becoming a vendor in the As a Vendor Administrator for your company you have

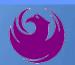

Click the **Refresh** Button on the RFx (Event) Landing Page to see the most current information

Find the solicitation you'd like to view from the list, by RFx (Event) Number.

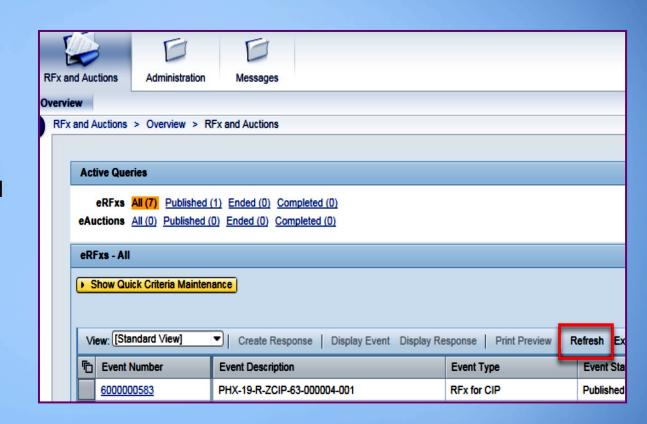

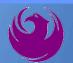

- The RFx (Event) Landing Page is also where you can find your saved RFx response.
- Locate the desired RFx (Event) Number, and scroll to the right. You will see your RFx response number shown as a hyperlink.
- Click on the hyperlink, a new window will pop up to allow you to edit your RFx response.

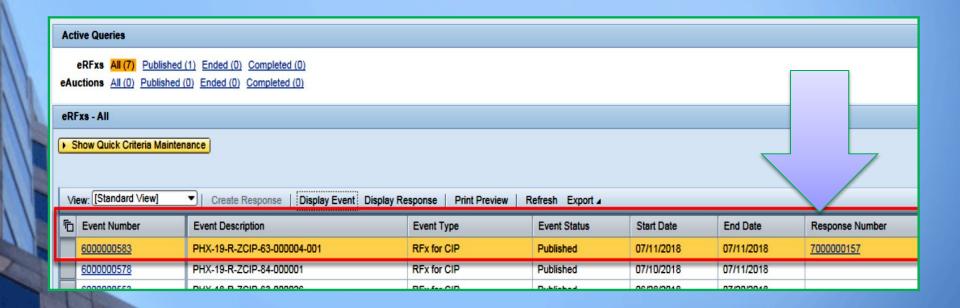

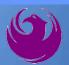

Click the gray box next to the RFx (Event) Number you'd like to view. Then,

#### Click **Display Event**

This will open a new window to view the selected RFx

If you don't see the new window, check your popup blocker

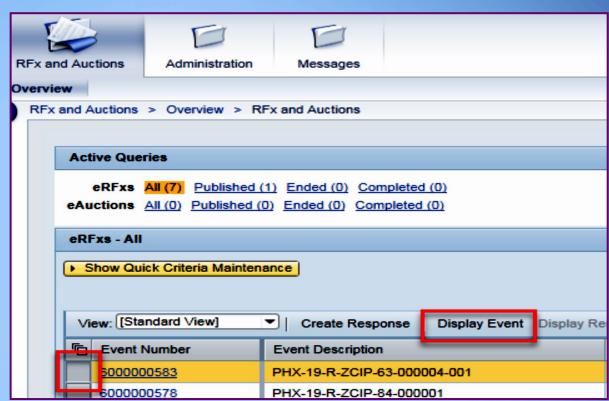

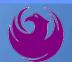

Update your **Participation Status** accordingly

Clicking Participate will allow you to get email notifications regarding your RFx Event, i.e. Notifications, New attachments.

Review **RFx Information** Tab for Start/Due dates/ Title of Solicitation

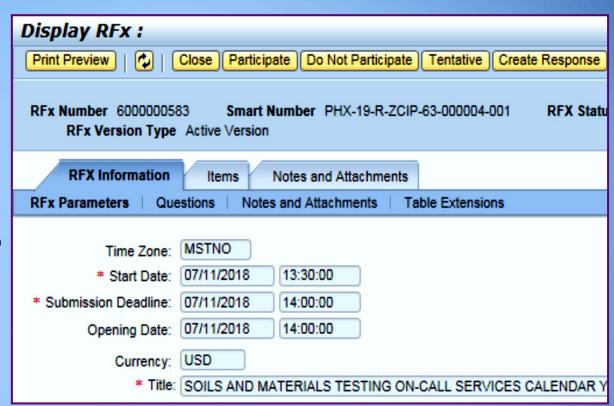

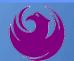

### Click Create Response

Review **Items** Tab for RFQ Evaluation Category Yes/No questions

Review Notes and Attachments Tab for RFQ and Notifications

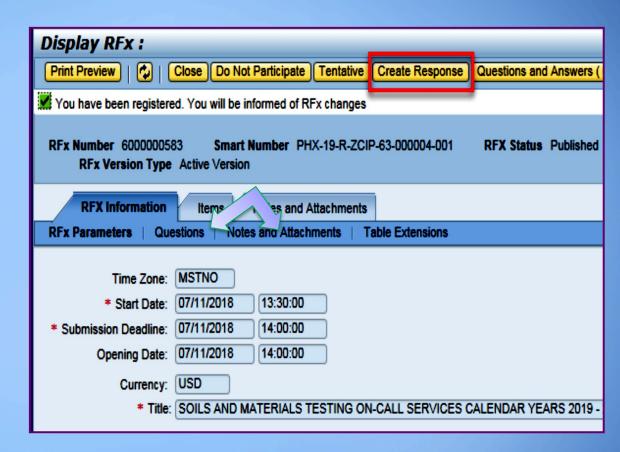

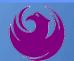

### Click Create Response

Attachments Tab for the RFQ, Pre-Submittal Presentation, Attendance Sheet, and Notifications

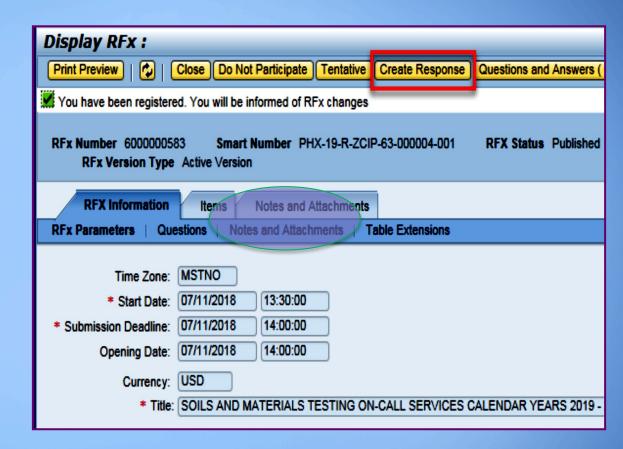

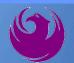

Attach SOQ by clicking Add Attachment

Click **Browse** in the pop up window to navigate to the desired attachment document

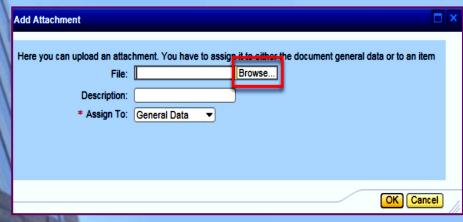

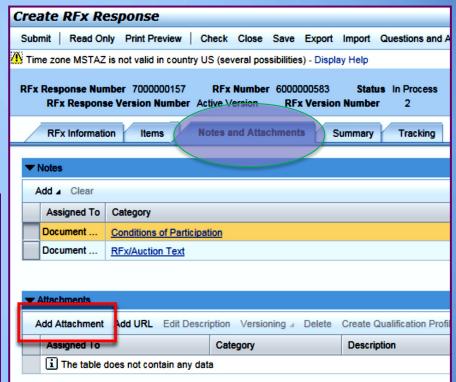

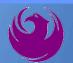

Once you've selected your document, add a Description and then click **OK** 

The **Summary** Tab provides a high-level overview of your RFx Response

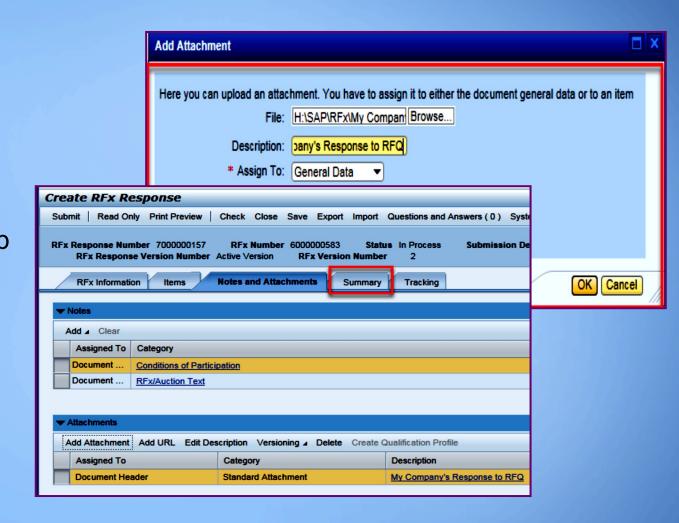

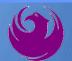

Click the **CHECK** button to ensure no system errors Click the **SUBMIT** button to submit your RFx response

| Create  | RFx Res            | oonse                           |            |                     |                        |        |                    |                         |                                                           |                             |            |
|---------|--------------------|---------------------------------|------------|---------------------|------------------------|--------|--------------------|-------------------------|-----------------------------------------------------------|-----------------------------|------------|
| Submit  | Read Only          | Print Preview                   | Check      | Close Sa            | ve Export              | Import | Questions and Answ | ers (O) S               | ystem Information                                         | Create Memory Snapshot      |            |
| RFx res | ponse is comp      | plete and contain               | s no error | s                   |                        |        |                    |                         |                                                           |                             |            |
|         | Course to the same | er 7000000157<br>Version Number |            | Number 60<br>ersion | 00000583<br>RFx Versio |        |                    | ubmission               | <b>Deadline</b> 07/11/2                                   | 2018 14:00:00 MSTNO         | Opening Da |
| RF      | x Information      | Items N                         | Notes and  | Attachment          | s Su                   | mmary  | Tracking           |                         |                                                           |                             |            |
|         |                    |                                 |            |                     |                        |        |                    | Response:<br>Questions: | 5 out of 5 items r<br>5 out of 5 questio<br>2 notes added | ons answered ( 5 out of 5 m | andatory)  |

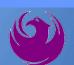

You will see a confirmation message that your response was submitted

Click Close, and return to the RFx (Event) Landing Page

|   | Display RFx Response:                                                                                                    |
|---|----------------------------------------------------------------------------------------------------|
| I |                                                                                                    |
|   | RFx response 7000000157 submitted                                                                                                    |
|   | RFx Response Number 7000000157 RFx Number 6000000583 Status In Process Submission Deadline 07/11/2018 14:00:00 MSTNO Opening Da RFx Response Version Number Active Version RFx Version Number 2 |
|   | RFx Information Items Notes and Attachments Summary Tracking                                                                                                    |
| ŀ | RFx Response Number: 7000000157                                                                                                    |
| N | Items with Response: 5 out of 5 items responded to                                                                                                    |
|   | Questions: 5 out of 5 questions answered (5 out of 5 mandatory)                                                                                                    |
|   | Notes: 2 notes added  Attachments: 1 attachments added                                                                                                    |
| 8 | Attachtiterus. I attachments added                                                                                                    |

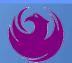

Click Refresh on the RFx (Event) Landing Page.

Locate the desired RFx (Event) Number, and scroll to the right.

Your Response Status should display as Submitted.

A Response Status of In Process, or Saved indicates you are still in edit mode, and need to complete a step(s) before the system will update your RFx response to **Submitted**.

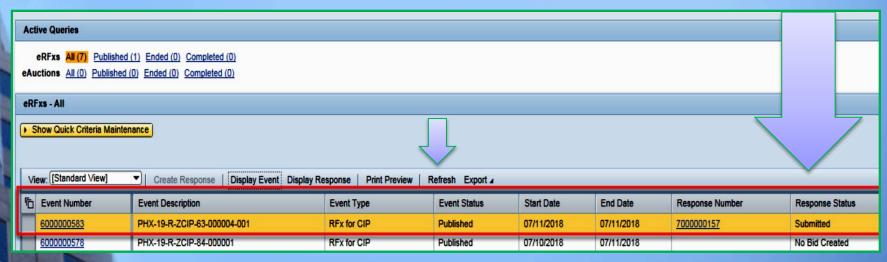

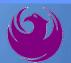